## 校正サンプル

サンプルを使用して校正の手順を説明いたします。

## 具体的な修正指示

あるプロジェクトがあります。このプロジェクトは、校正内容を口頭での説明が困 難な内容を多く含んでいたとします。その内容をクライアントが直接 PDF にコメ ントやマーカーを追加して、校正内容を翻訳会社あるいは DTP 製作会社へ伝える のが、現在では一般的になっております。

例えば、余計な文字列を削除したい場合には以下のように修正します。

これはサンプルテキストでです。

また、必要な文字列を追加したい場合には以下のように修正します。

これはンプルテキストです。

このように、重要なのは

「どこからどこまでの範囲が修正対象なのか」 「修正後のテキストはどうすればいいのか」 の2点を明確にするだけで構いません。

その際、Acrobat のハイライトツールを使用するのが最も見やすく、かつ効果的で す。

また、ある特定の用語を一括で変更したい場合には、その都度指示を入れるのは 面倒なので、ノートツールを使用して、「○○」→「■■」のように記載するだ けで構いません。

効率よく、そして的確に指示することで、修正作業のスピードも上がり、貴社へ の納品もスムースになります。

## 表組みなどに修正指示を入れる場合

表組みや図への修正指示も以下のように入れることができます。

表組みの場合にも、ハイライトツールを使用することで簡単に修正指示を入れる ことが可能です。以下の表に、主に使用する基本的な校正記号とその具体例を記 載します。

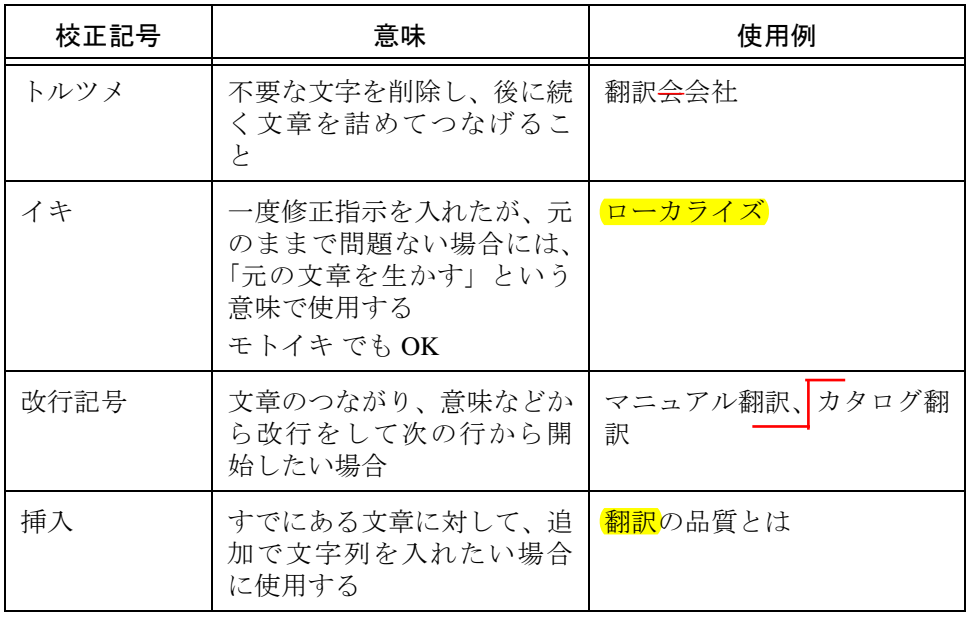